# **The College of New Rochelle [Digital Commons @ CNR](http://digitalcommons.cnr.edu?utm_source=digitalcommons.cnr.edu%2Fgill-publications%2F58&utm_medium=PDF&utm_campaign=PDFCoverPages)**

[Gill Library Publications](http://digitalcommons.cnr.edu/gill-publications?utm_source=digitalcommons.cnr.edu%2Fgill-publications%2F58&utm_medium=PDF&utm_campaign=PDFCoverPages) [Gill Library](http://digitalcommons.cnr.edu/gill-library?utm_source=digitalcommons.cnr.edu%2Fgill-publications%2F58&utm_medium=PDF&utm_campaign=PDFCoverPages) Gill Library

7-2016

# Choosing a Book Reader for Your Repository

Lusiella Fazzino *College of New Rochelle*, lfazzino@cnr.edu

Follow this and additional works at: [http://digitalcommons.cnr.edu/gill-publications](http://digitalcommons.cnr.edu/gill-publications?utm_source=digitalcommons.cnr.edu%2Fgill-publications%2F58&utm_medium=PDF&utm_campaign=PDFCoverPages) Part of the [Scholarly Communication Commons](http://network.bepress.com/hgg/discipline/1272?utm_source=digitalcommons.cnr.edu%2Fgill-publications%2F58&utm_medium=PDF&utm_campaign=PDFCoverPages)

#### Recommended Citation

Fazzino, Lusiella, "Choosing a Book Reader for Your Repository" (2016). *Gill Library Publications.* Paper 58. [http://digitalcommons.cnr.edu/gill-publications/58](http://digitalcommons.cnr.edu/gill-publications/58?utm_source=digitalcommons.cnr.edu%2Fgill-publications%2F58&utm_medium=PDF&utm_campaign=PDFCoverPages)

This Other is brought to you for free and open access by the Gill Library at Digital Commons @ CNR. It has been accepted for inclusion in Gill Library Publications by an authorized administrator of Digital Commons @ CNR. For more information, please contact [lfazzino@cnr.edu](mailto:lfazzino@cnr.edu).

**INTERNET THE ARCHIVE** 

After considering the different bookreaders [\(ISSUU,](https://issuu.com/) [FlippingBook,](https://flippingbook.com/order) [Calameo\)](https://en.calameo.com/) which other institutions use to display the books in their repositories, [DigitalCommons@CNR](http://digitalcommons.cnr.edu/) ultimately chose to use the [Internet Archive](https://archive.org/details/BookReader) [BookReader](https://archive.org/details/BookReader) for several reasons.

[Internet Archive](https://archive.org/) ("IA") is a noncommercial venture dedicated to preserving the Internet and its digital collections. As the manager of the institutional repository ("IR") at the College of New Rochelle ("CNR"), I thought that this certainly aligns with the mission of [DigitalCommons@CNR.](http://digitalcommons.cnr.edu/)

As you can see, the [ISSUU,](https://issuu.com/pricing) [FlippingBook,](https://flippingbook.com/order) and [Calameo](https://en.calameo.com/upgrade) pricing plans have storage limits and costs. [IA's](https://archive.org/details/BookReader)  Book [Reader](https://archive.org/details/BookReader) is free of charge and its storage size is unlimited. Yes, that is correct – unlimited! Although there is no formal support, I have received an email response within 1-2 days if I had any questions.

Since IA is a third party server, copyright permission is needed to post there in addition to one's own IR. There have been cases where a publisher has allowed us to post a book on a noncommercial server. The majority of material which we have posted on IA was published by CNR and the copyright is held by CNR. One example is the school newspaper, the [Tatler.](http://digitalcommons.cnr.edu/tatler/16/) Another example is [The College of New Rochelle: An](http://digitalcommons.cnr.edu/books/7/)  [Extraordinary History.](http://digitalcommons.cnr.edu/books/7/)

Our yearbooks, [Annales,](http://digitalcommons.cnr.edu/annales/) also use the Book Reader. Here are some of the features of IA's Book Reader:

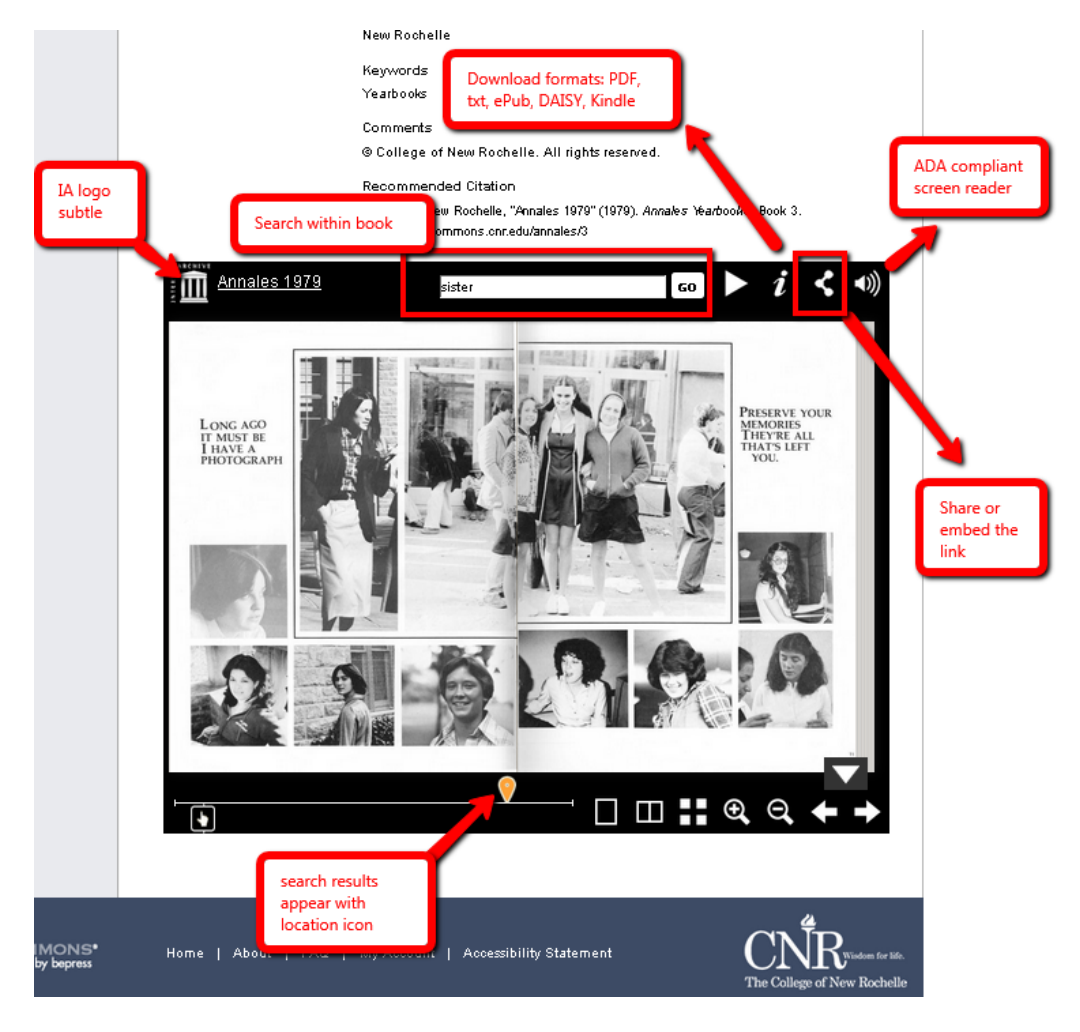

We embedded the book reader frame directly on to the Digital Commons page and gave it a lot of real estate. Our bepress representative increased its size. Viewing it immediately allows the reader to see if it is an item that is useful.

There are a few steps involved with setting up the IA Book Reader

### **Within Internet Archive:**

1. Create an account on [internetarchive.org.](htp://internetarchive.org/)

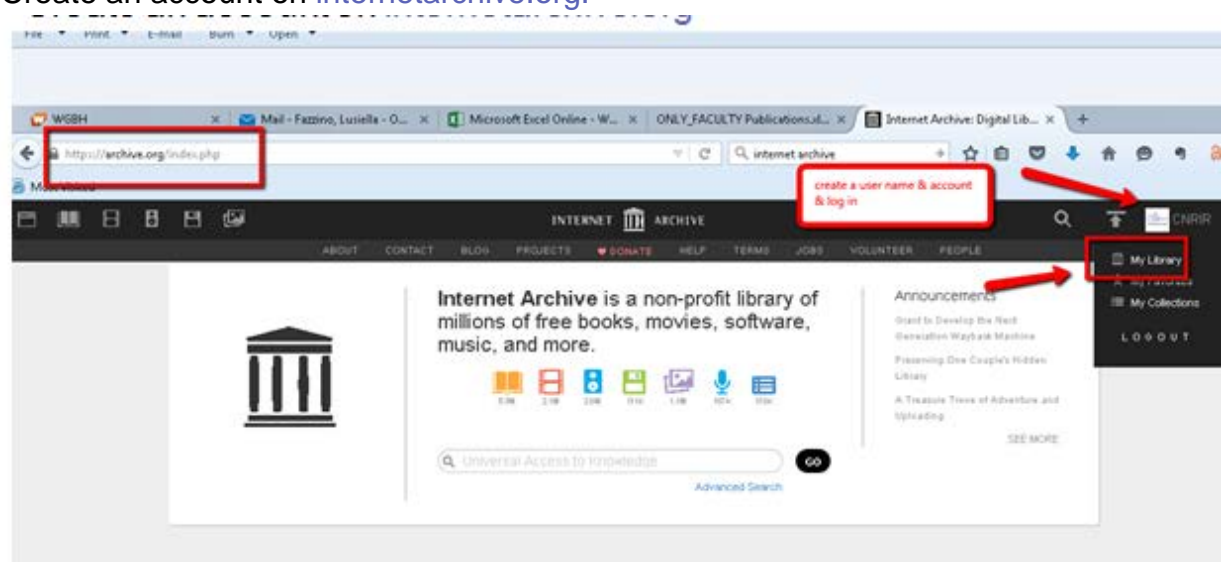

2. Upload a file/ book.

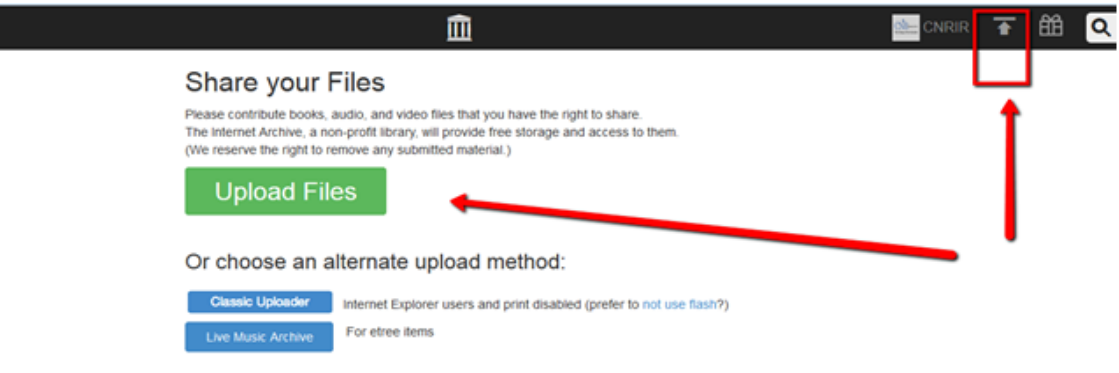

## 3. Drag or choose the file/ book.

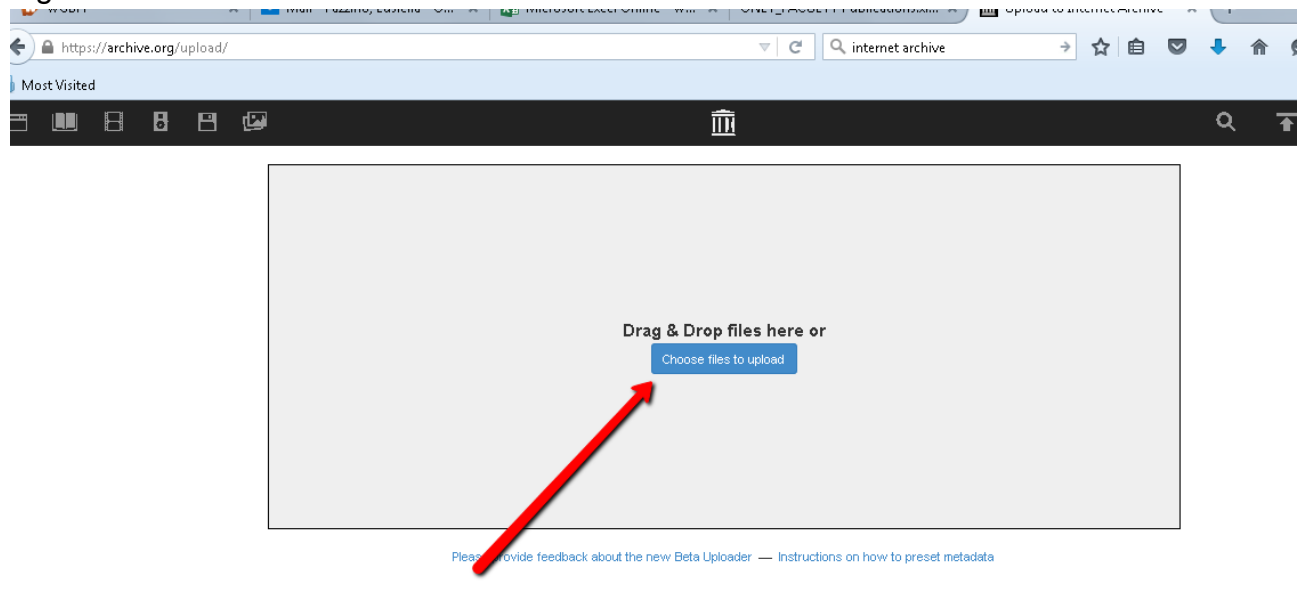

4. Select appropriate subjects. Then upload and create your item.

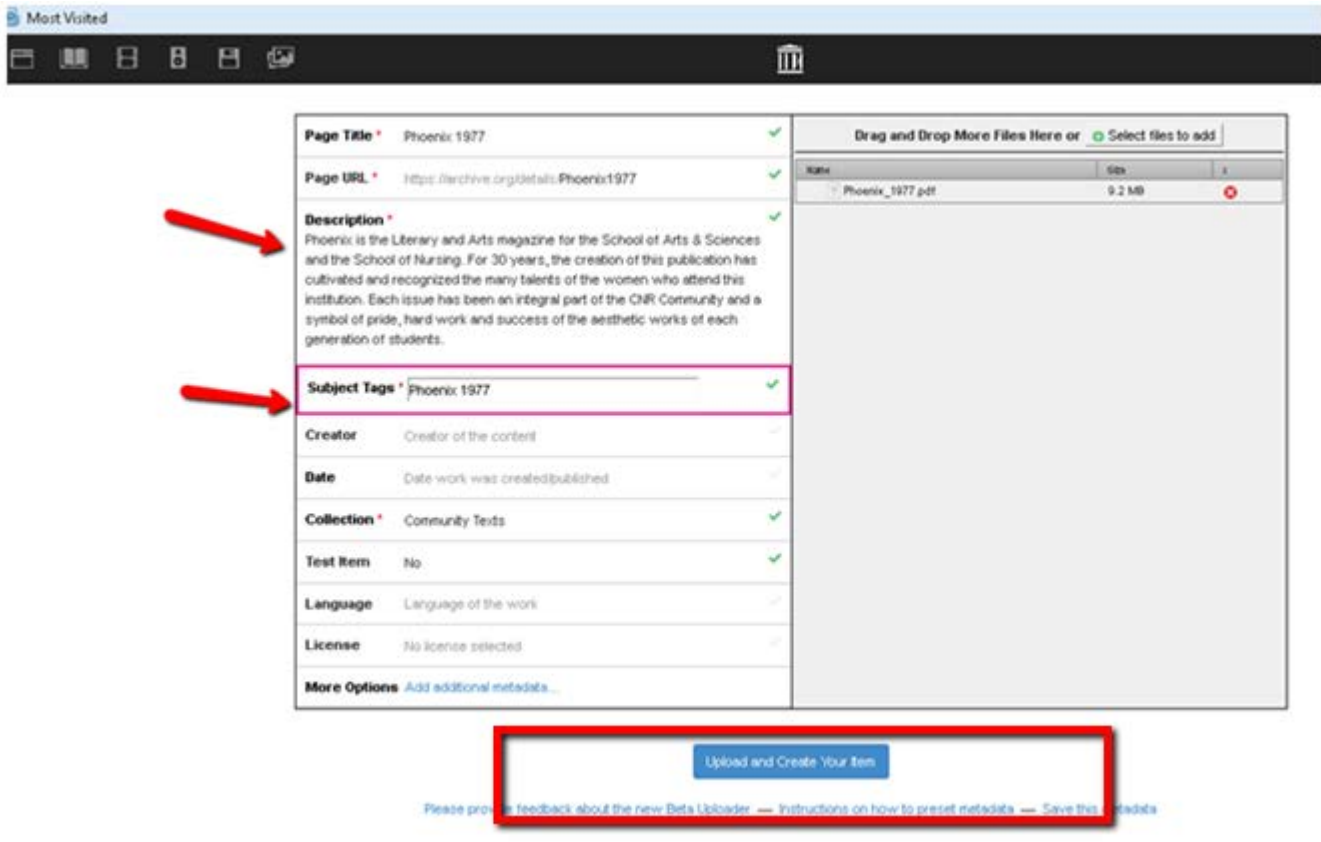

5. You may have to wait some time before the page is created.

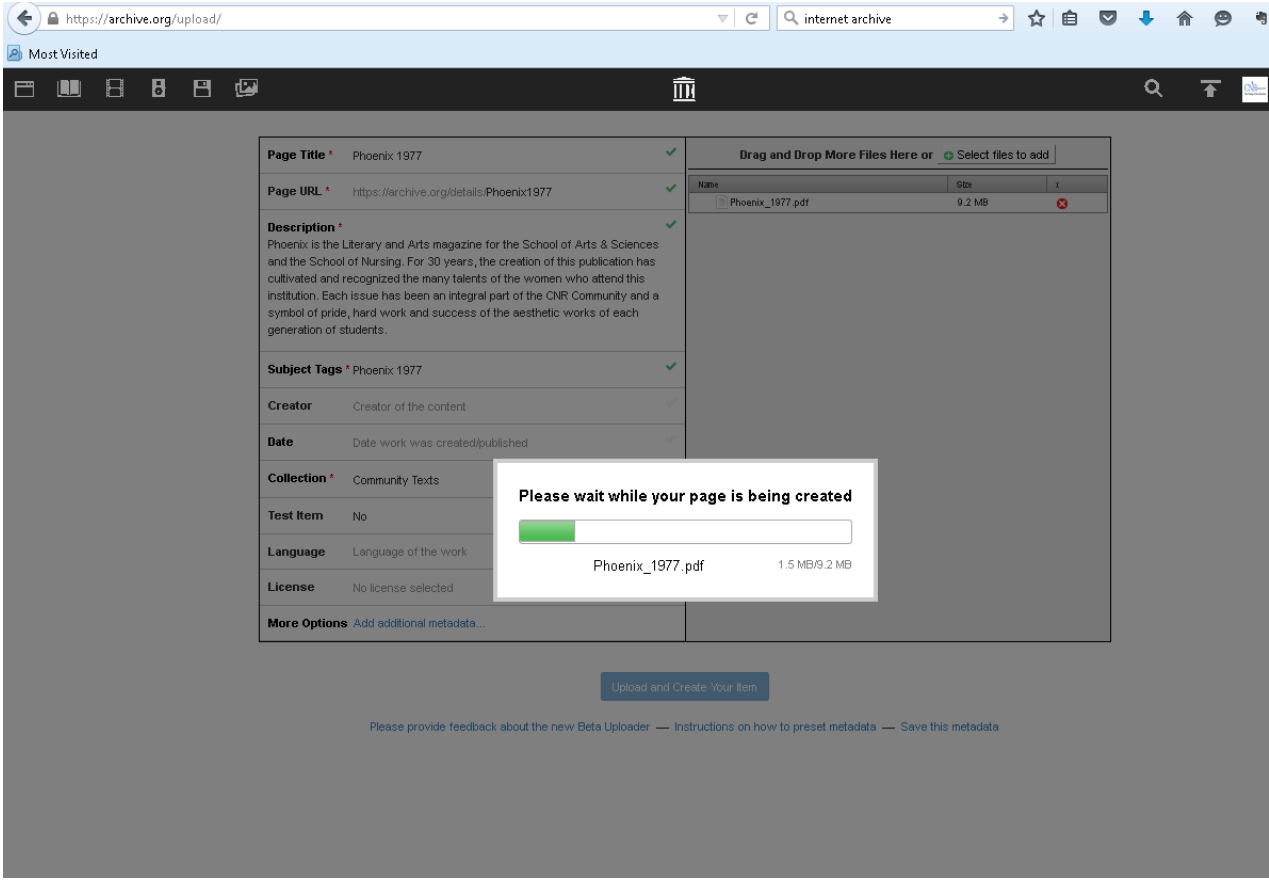

6. If you ever need to edit an item, there is an icon on your item's page.

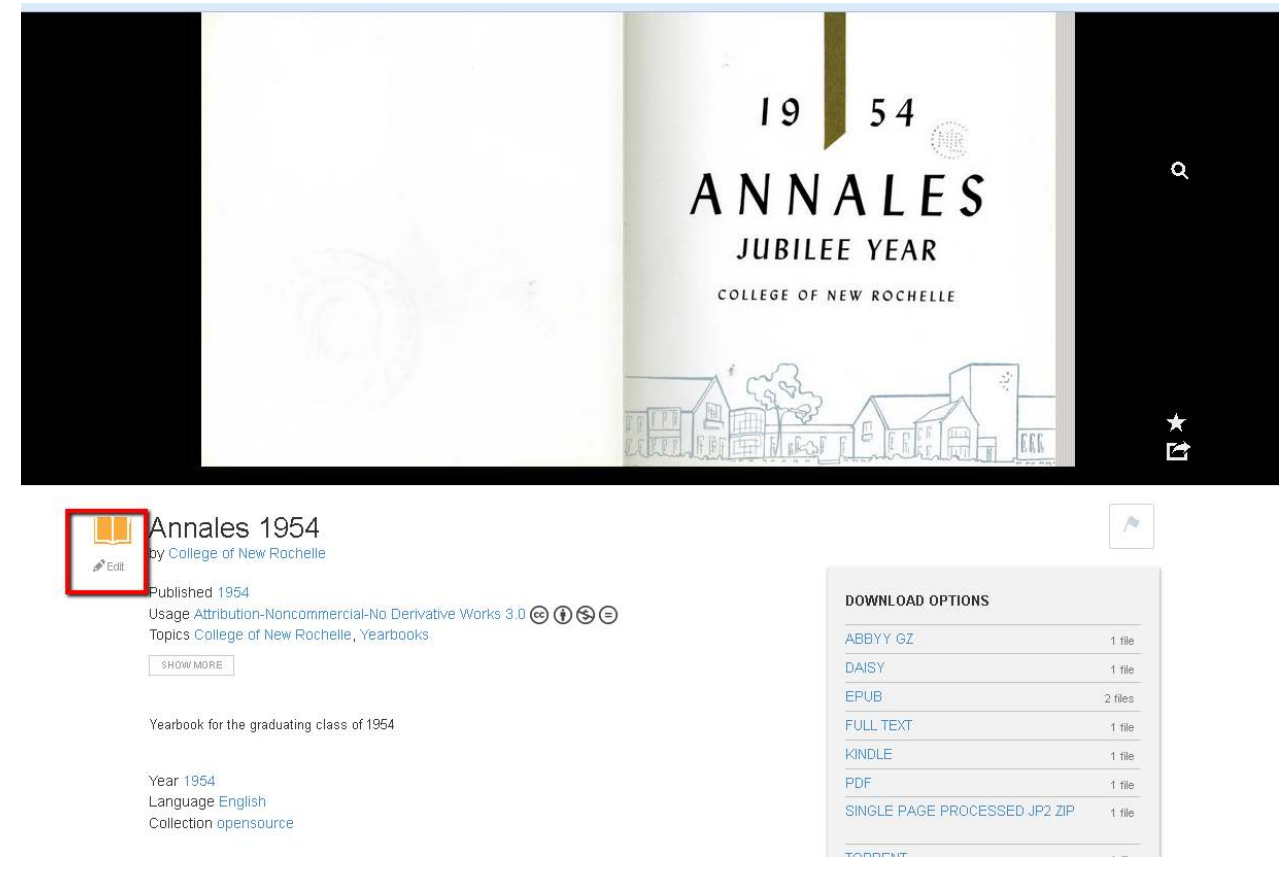

#### **Within your institutional repository:**

- 1. Ask your bepress representative to enable the book reader feature.
- 2. Select Upload Book. To display a cover image of the book, you can rely on the first page of the pdf if the item is less than 100 MB. For items that are larger, be sure to select Upload a Cover Image and add a jpg of the cover. Keep this page open.

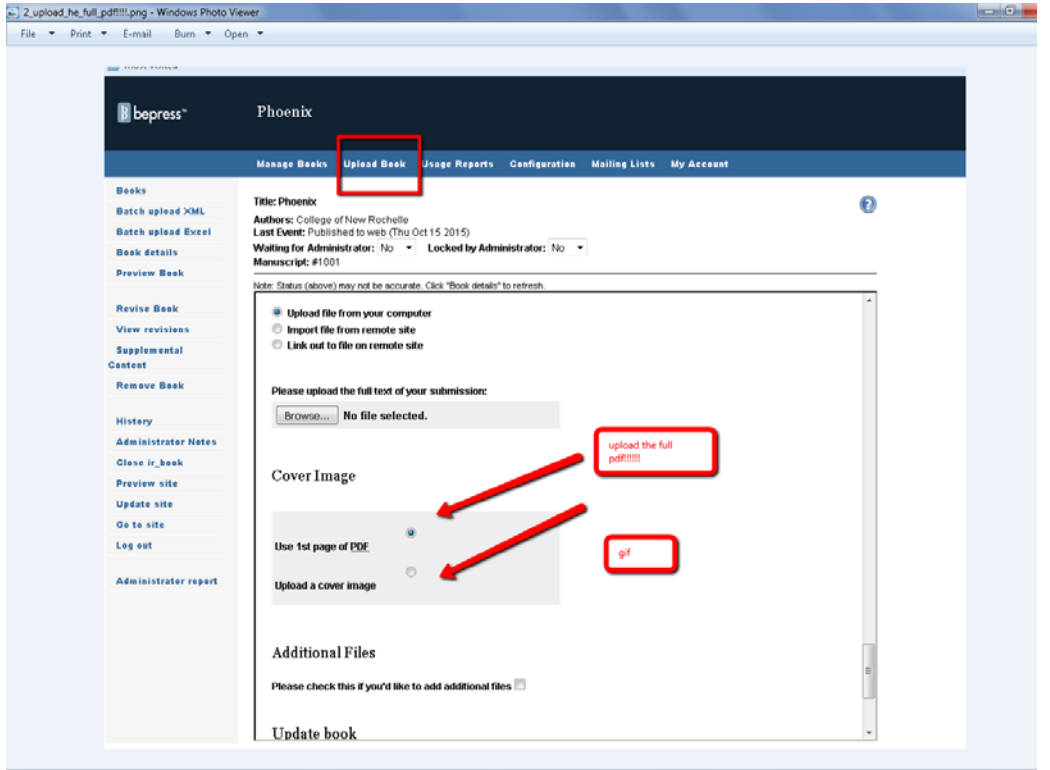

3 Go back to your Internet Archive page of the uploaded book. Maximize the screen as shown:

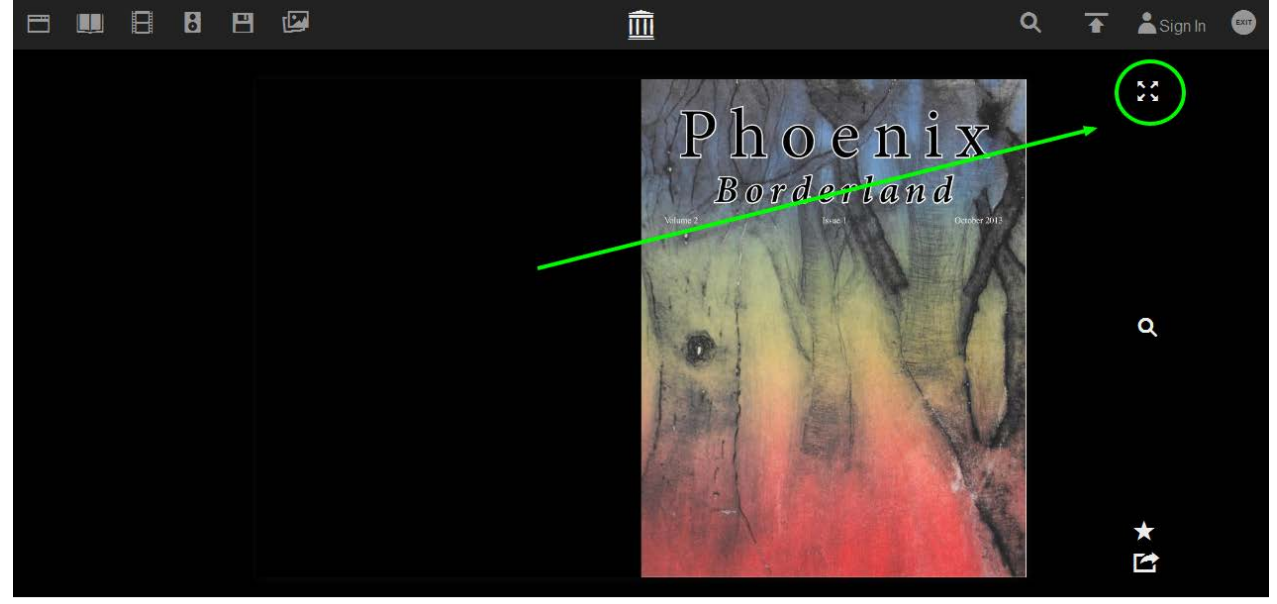

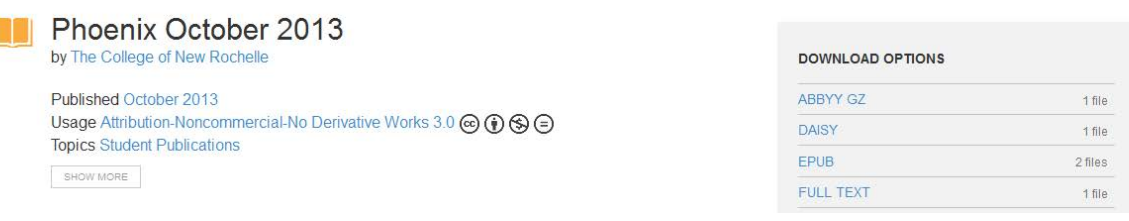

4. Once you are in full screen mode, go to the URL and copy it.

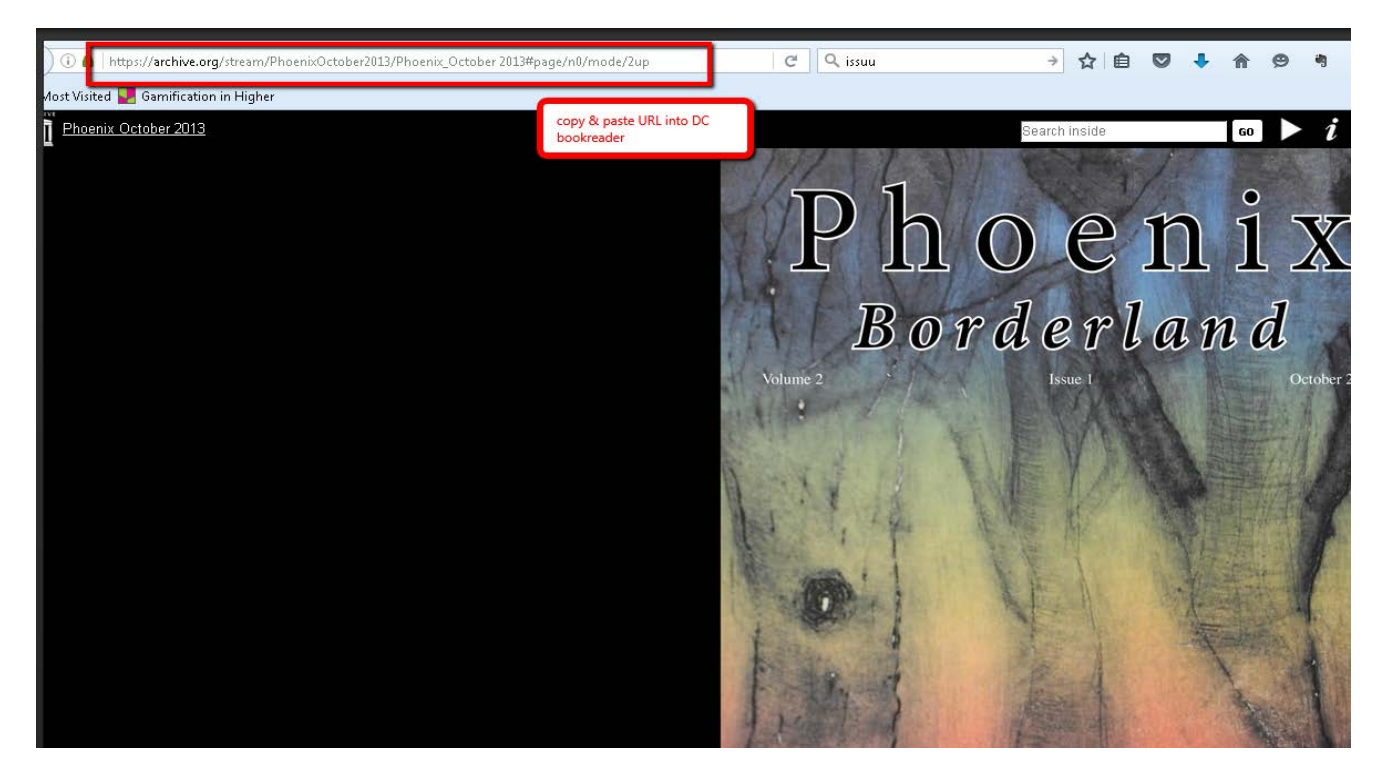

5. Go back to your bepress page and paste that URL into your Book Reader URL.

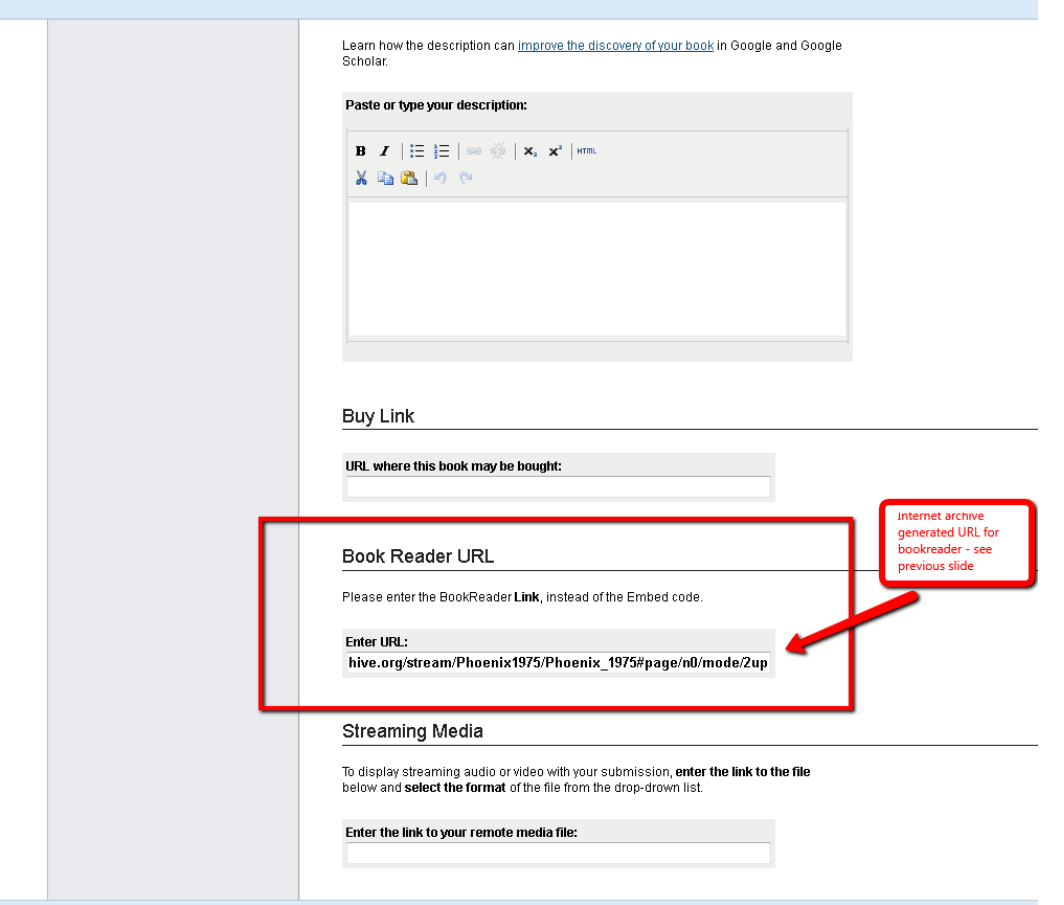

6. Click submit at the bottom of the form. At this point, you can preview the changes. Once you are ready to have the changes be publicly visible, click "Update site". I prefer to preview the changes fist and THEN update the site.

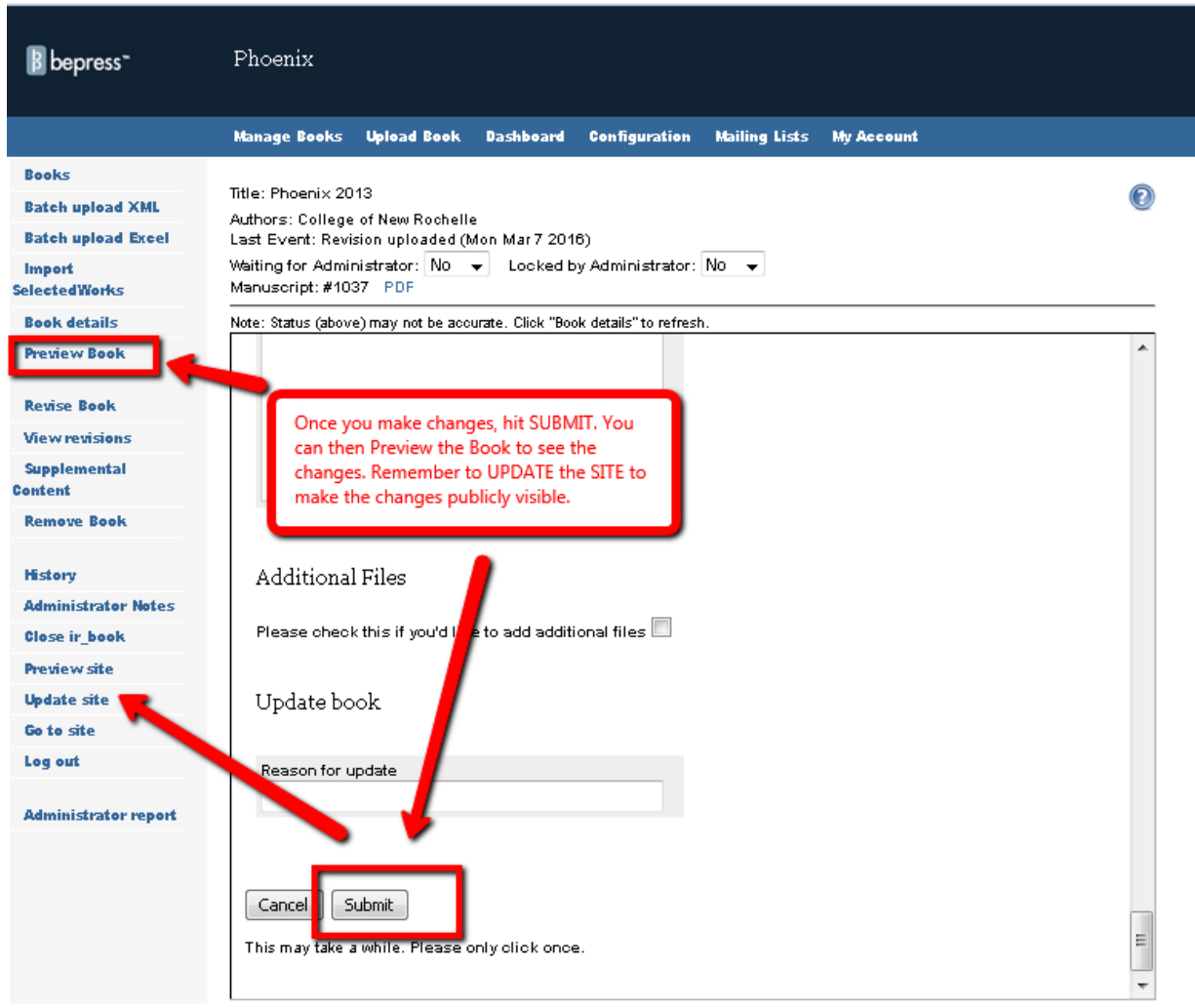

@ 2016 The Berkeley Electronic Press

Since we selected the IA Book Reader, we have not had any regrets. It is easy to use after the initial learning curve. I have only emailed them a couple of times to ask about storage size and their video hosting.

If you'd like to know more about Internet Archive, go to their [About](https://archive.org/about/) page.

There have been times when a book gallery structure was not practical because there would be only one or two items in the series which could utilize the feature. In those instances, we have asked bepress to enable the PDF viewer. See this example of the PDF viewer, [Rome and Northern Italy, Scientific Highlights](http://digitalcommons.cnr.edu/facpubs/31/) by [Mary Virginia Orna, O.S.U.](https://works.bepress.com/maryvirginia-orna/)